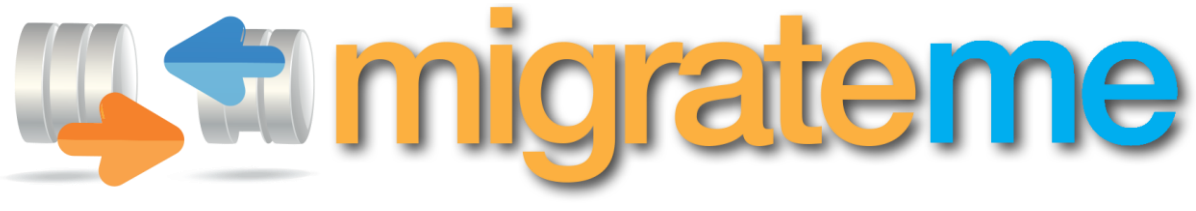

*Professional Joomla! Migration* 

# User Guide

Version 1.4 Date: 15<sup>th</sup> September 2014

# **Contents**

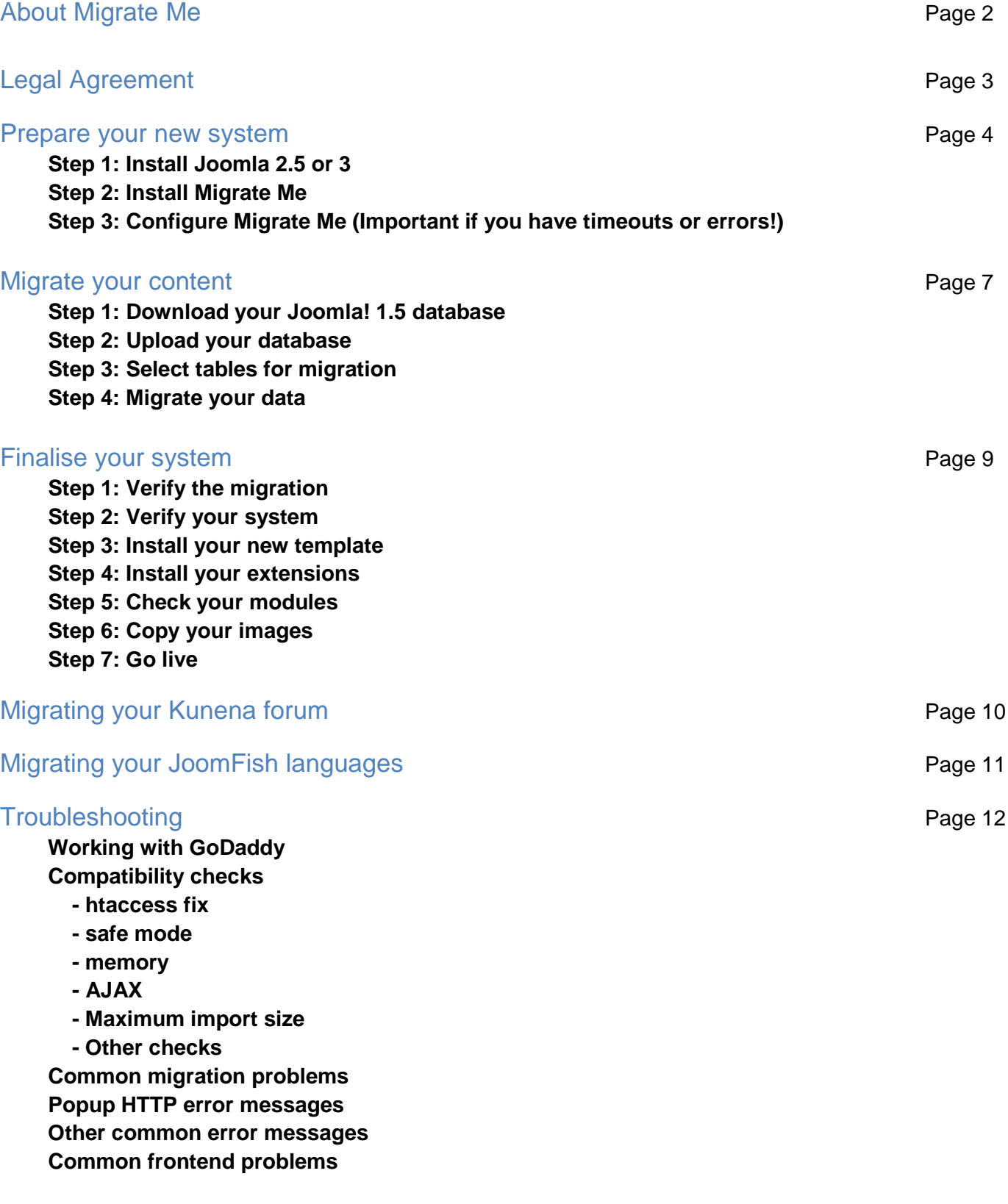

# **About Migrate Me**

MigrateMe is a Joomla component. It is designed to make it very easy to migrate Joomla 1.5 to 2.5 or 3.x.

Please read this user guide before you migrate your system, to ensure you cover all aspects of the migration.

If you have any questions, suggestions, or experience an issue that is not addressed in this guide, please contact support at [http://www.php-web-design.com,](http://www.php-web-design.com/) where we will be happy to help you.

# **Some features of Migrate Me**

Migrate Me allows you to migrate your original Joomla 1.5 content, while minimising the impact on your system.

As far as possible, your original data structure is maintained, including your menu trees, your original article IDs and so forth. This helps minimise the impact of migration in terms of your Google page rank. It also means that if you use an SEO component such as SH404Sef you will simply need to purge your links, and it will discover all pages on your new system, and assign them the original links according to its settings.

You can set up a new Joomla system on a brand new server. You are not limited to using your existing server during migration. Simply set up your new Joomla environment on the new server, and migrate your data across.

Your users are fully migrated, and will be able to log in to the new system with their old passwords.

If migration fails for any reason, you can simply re-migrate your data. Each time you migrate your data, any existing data is completely removed, which allows you to maintain your content IDs. Please note: this does not apply to your user table, which is protected. To remigrate your user data, please first delete all users within the user manager.

# **LEGAL AGREEMENT**

Migrate Me (henceforth, the "Software") is a Joomla software package owned and distributed by Vibaweb Ltd., and is distributed under the trading name PHP Web Design.

Please read this agreement carefully before continuing with the installation process of the software.

This Agreement shall be interpreted under and governed by the laws of the United Kingdom. If any provision of this Agreement is held illegal or unenforceable by a court or tribunal of competent jurisdiction, the remaining provisions of this Agreement shall remain in effect, and the invalid provision deemed modified to the least degree necessary to remedy such invalidity.

Vibaweb Ltd. disclaims all liability and responsibility for any loss of data or other information which may occur as a result of using this software.

All graphics, artwork, icons, media and other files contained in the software are copywrite material owned by Vibaweb Ltd.

If you have purchased a license to the Software, Vibaweb Ltd. warrants that the media on which the Software is furnished will be free from defects in materials and workmanship under normal use for ninety (90) days from the date you received the Software.

If you require support or assistance with any aspect of use of the Software during the warranty period, please contact the support team at PHP Web Design, through [http://www.php-web-design.com,](http://www.php-web-design.com/) where we will be pleased to help.

This warranty is limited to you and is not transferable. This warranty does not cover damage caused by improper use or neglect. Vibaweb Ltd.'s entire liability and your exclusive remedy shall be, at Vibaweb's option:

(i) to correct any issues you encounter, through a new or customised version of the Software (ii) to advise you how to achieve substantially the same functionality with the Software as described in the Documentation through a procedure different from that set forth in the Documentation; or (iii) to refund the license fee you paid for the Software.

YOUR SOLE REMEDIES AND VIBAWEB'S ENTIRE LIABILITY ARE SET FORTH ABOVE. IN NO EVENT WILL VIBAWEB OR ITS DISTRIBUTORS OR DEALERS BE LIABLE FOR DIRECT, INDIRECT, INCIDENTAL OR CONSEQUENTIAL DAMAGES RESULTING FROM THE USE OF THE SOFTWARE, THE INABILITY TO USE THE SOFTWARE, OR ANY DEFECT IN THE SOFTWARE, INCLUDING ANY LOST PROFITS, EVEN IF THEY HAVE BEEN ADVISED OF THE POSSIBILITY OF SUCH DAMAGE.

IN NO EVENT WILL VIBAWEB'S TOTAL LIABILITY TO YOU FOR ALL DAMAGES, LOSSES, AND CAUSES OF ACTION (WHETHER IN CONTRACT, TORT, INCLUDING NEGLIGENCE, OR OTHERWISE) EXCEED THE AMOUNT YOU PAID FOR THE SOFTWARE. SOME JURISDICTIONS DO NOT ALLOW THE EXCLUSION OR LIMITATION OF RELIEF, INCIDENTAL OR CONSEQUENTIAL DAMAGES, SO THE ABOVE LIMITATION OR EXCLUSION MAY NOT APPLY TO YOU.

# **Prepare your new system**

# **Step 1: Install Joomla 2.5 or 3**

To get started with Migrate Me, you will need to first install a new Joomla 2.5 or 3 environment.

If you have already installed Joomla 2.5 or 3, you can skip this step.

# **Step 1.1: Download Joomla**

Download the latest version of Joomla from<http://www.joomla.org/download.html>

# **Step 1.2: Copy Joomla to server**

Create a new folder on your webspace, and give it a name, for example, "upgrade". Unzip your Joomla package, and upload all contents to this folder.

### **Step 1.3: Create a database**

Create a new database, and assign a database user with full permissions. This is usually done in your CPanel, or server control area. Note down the database name, user and password for later.

# **Step 1.4: Install Joomla!**

Using your internet browser, navigate to the new folder that you have created.

Your new Joomla environment will give you an installation wizard. Follow this until Joomla is installed, using the details you wrote down in step 1.3.

### **Step 1.5: Log into Joomla**

Check that your Joomla environment is correctly installed, and log into the administrator area.

**NOTE: The installation instructions here are a brief overview of how to install Joomla. If you need a full guide, you will find one here: http://docs.joomla.org/J3.x:Installing\_Joomla**

# **Step 2: Install and activate Migrate Me**

Installation of Migrate Me is very simple. You can install it just like any other component, in your new Joomla upgrade system.

**Step 2.1: Download Migrate Me** If you have not already done so, download Migrate Me from [http://www.php-web](http://www.php-web-design.com/?option=com_downloads)[design.com/?option=com\\_downloads](http://www.php-web-design.com/?option=com_downloads)

Please enter your registered PayPal address to access and activate your copy of Migrate Me.

### **Step 2.2: Install Migrate Me**

Install Migrate Me on your new Joomla system. First log into your Administrator area, then go to Extensions > Install to install it.

# **Step 2.3: Launch & activate Migrate Me**

Launch Migrate Me by going to Components > Migrate Me. When prompted, please enter your registered PayPal address to activate the extension.

# **Step 2.4: Check the Migrate Me compatiblility checks**

If any of the Migrate Me compatibility checks are not ticked, please check the **troubleshooting** section to resolve any problems before you proceed.

Additionally, if you use Admin Tools, the NoNumber Framework, or SH404Sef, please disable these extensions before you begin migration, as they can interrupt migration. **Your new system is now ready to migrate your Joomla 1.5 data**

# **Step 3: Configure Migrate Me**

Please open the Migrate Me configuration and ensure the settings are set as you need them.

- **Processing speed:** This sets how fast the migration will run. If you have timeouts, or you have any popup errors, please reduce the processing speed until the migration can complete correctly. Note: If you have a large number of articles (over 1000) please reduce the processing speed, and follow the instructions in Troubleshooting to increase your PHP timeout – this will greatly reduce your risk of hitting a timeout.
- **AJAX delay:** The migration runs extremely fast by default. If you have Denial of Service protection, this can cause 500 or 503 errors – in which case, please increase the delay (try 1 second to start). **If you use GoDaddy,** please increase the AJAX delay to 30 seconds. GoDaddy has some very strict policies that prevent more than about AJAX page requests per minute, and you will be locked out if you exceed this.
- **Overwrite content:** This should be set to 'Yes' unless you specifically want to ADD new content to your system. If you add content, rather than overwrite old content, it will mean that the original IDs of Articles cannot be maintained, and you could end up with duplicate data.
- **Standardise aliases:** The Joomla 3 standard is to convert all aliases to ASCII compatible. If you have non-ASCII aliases and would like to keep these, change 'Standardise Aliases' to 'No', otherwise leave this as 'Yes'.

# **Migrate your content**

Migration involves several stages, but in essence it is very simple. You need to get a copy of your database and upload it to Migrate Me using the Migrate Me wizard. You will then be able to select the data you want to migrate from a list of the available data tables.

**Before you begin migration, please ensure that you have installed your new Joomla environment, along with all applicable extensions, as detailed in the previous step.**

**Please also check that the compatibility checks are all ticked before you continue. If they are not all ticked, please check the troubleshooting section for more information.**

The full migration process is broken down into stages here:

# **Step 1: Download your Joomla! 1.5 database**

You can do this quickly and easily by installing DataSafe Pro on your Joomla 1.5 system, and generating a gzip database backup. DataSafe Pro is a free extension, and is available from [http://www.php-web](http://www.php-web-design.com/)[design.com](http://www.php-web-design.com/)

You can also generate a backup through PHPMyAdmin. If you take this route, please just ensure that you enable gzip, and include both the structure and data in your backup. It will also improve migration times if you do not include the session table.

# **Step 2: Upload your database**

Once you have your full Joomla 1.5 database backup, please log into your Joomla administrator area, and open Migrate Me.

Click the 'Select File' button, and select the database you generated in Step 1.

Please double check that the Upload Limit in the Compatibility Checks box is larger than your database backup. If not, please see the troubleshooting section for more information.

If the file is too large, you can also use FTP to upload your database file. Please upload it to administrator/components/com\_migrateme/insert.sql. You must ensure it is renamed to insert.sql, and is an sql file. Migrate Me will then automatically recognise it and allow you to begin migration.

# **Step 3: Select the tables for migration**

Migrate Me will read your database, and allow you to select the tables for migration. In most cases, you can use the 'Select All' button to select all data.

However, if you have an unusual setup, or do not wish to migrate all data, please select the tables individually.

If you wish to just migrate your content, select the 'categories', 'content', 'content\_frontpage', 'sections', 'menu types' and 'menu' tables.

**Important: if your database uses more than one table prefix, please ensure you only migrate the data that belongs to your Joomla! 1.5 system.**

© 2013 Vibaweb Ltd. All rights reserved.

# **Step 4: Migrate your data**

Once you have selected the data to migrate, click Begin Migration.

This process can take anywhere from a few minutes to many hours, depending on how large your database is, and how many system resources you have available.

Please do not use your Joomla administrator area during this time, as it could interrupt the process.

# **Finalise your system**

# **Step 1: Verify the migration**

Once migration is complete, please check the log file for any errors and problems. You can open the log file directly after migration from the Migrate Me wizard, or alternatively you will find it on your system at /administrator/components/com\_migrateme/log.txt

If you notice any problems, please email support at php-web-design.com with the log file for analysis.

# **Step 2: Verify your system**

Please browse around your system, and check that the articles are all present in the article manager, and are assigned to the correct categories.

You should find that all your data throughout the new system is correct.

If you do notice any issues, please email support at php-web-design.com, again please include the log file for analysis.

# **Step 3: Install your new template**

This step is optional. If you want to use a new template, please install it now. Please note that your original Joomla 1.5 template is not compatible with Joomla 2.5/3, and you may need a new one.

If your template has a Joomla 2.5/3 version available, this will be the best option to ensure continuity with your old site.

# **Step 4: Install your extensions**

Your extension data will have been copied to the new system by Migrate Me, but you will still need to install each extension to use it. Please download and install the Joomla 2.5/3 version of each one.

# **Step 5: Check your modules**

In your new administrator area, go to Extensions > Module Manager, and ensure the modules are all in the correct positions with your new template.

Usually, unless your new Joomla template is identical to the old one, you will need to reset the modules to their correct positions within your chosen template.

# **Step 6: Copy over your images**

Once you have verified your new Joomla system has all the correct data, please use FTP to copy your original Joomla images folder to your new Joomla system.

Optionally you may also like to copy other custom folders as required.

At this stage, your new Joomla system should be correct and look and work the way you want it.

# **Step 7: Go live**

Once you are completely happy with your new system, you will need to make the new system live. How you do this is up to you, but we recommend that you completely backup your old system, including the file system and the database.

Once this is done, you can delete your old system files (or move them to a backup folder), and copy your "upgrade" folder contents to the public\_html folder. Your new system should go live automatically and instantly.

© 2013 Vibaweb Ltd. All rights reserved.

# **Kunena data migration**

It can be tricky to migrate Kunena, particularly if you are upgrading from an old version of Kunena to a new version.

# **By far the easiest way to migrate Kunena is to upgrade the version of Kunena on your old system to 2.0.4, before migrating to Joomla 2.5 or 3.**

The process is relatively simple. First, download Kunena 2.0.4 from [http://joomlacode.org/gf/download/frsrelease/17935/78171/com\\_kunena\\_v2.0.4\\_2013-01-18.zip](http://joomlacode.org/gf/download/frsrelease/17935/78171/com_kunena_v2.0.4_2013-01-18.zip)

Then ensure you have a full backup of both your data and existing Kunena system.

Finally, install Kunena 2.0.4 on your Joomla 1.5 system, and follow the prompts to upgrade your data and filesystem.

Once the data is migrated, you can export the kunena data as usual using either DataSafe Pro or PHPMyAdmin, and migrate it to your new system using Migrate Me.

On your new system, you might want to install the latest version of Kunena (currently 3.0.4) for best functionality. However, on your old system, in some cases the upgrade does not work correctly if you try to upgrade directly to Kunena 3. On your old system, please upgrade only as far as Kunena 2.0.4.

# **If your old Joomla 1.5 system is not available**

If you do not still have access to your old Joomla 1.5 system, but you do have your Kunena data available, you can upgrade as follows:

Firstly, please ensure Kunena is NOT yet installed on your new system. This allows you to migrate the tables without hitting any data structure errors.

Then, migrate your Kunena data as usual, using Migrate Me. You only need to migrate your Kunena tables.

Third, once the data is all migrated, install Kunena 2.0.4. The link to Kunena 2.0.4 is [http://joomlacode.org/gf/download/frsrelease/17935/78171/com\\_kunena\\_v2.0.4\\_2013-01-18.zip](http://joomlacode.org/gf/download/frsrelease/17935/78171/com_kunena_v2.0.4_2013-01-18.zip)

Fourth, follow the links to upgrade from your existing version of Kunena.

And finally, once you have checked that your data is all there, you can then upgrade to the very latest version of Kunena if you need to.

**If you hit errors with either migration / upgrade method, please try a different browser. There is a small bug in the Kunena 3 installation package that can prevent it from installing – but it seems to work in Internet Explorer.**

# **JoomFish migration**

Before you attempt migration, please check that JoomFish is available for your version of Joomla.

At the current time, JoomFish is only available for Joomla 2.5. So if you use Joomla 3 or higher, you might want to use a different extension to manage your languages (or use the native Joomla languages functionality)

FaLang is an example of a Joomla 3 compatible extension, which will be able to use your JoomFish data.

To migrate your JoomFish data to Joomla 2.5, please follow these steps:

- Install the latest version of JoomFish on your old system and upgrade as needed.
- Create a new backup of your database (use DataSafe Pro if possible)
- Install the latest version of JoomFish (or an alternative such as FaLang) on your Joomla system
- Migrate your data. If you only want to migrate your JoomFish data (for example, because you have already run the full migration), you can select just the  $#$  if tables(such as  $#$  if languages
- Check the migration is successful, and enjoy!

# **Troubleshooting**

As with any software, things can go wrong. We have included here a number of common migration issues. If none of the suggestions help, **please contact support at php-web-design.com** for more information and direct assistance.

# **Working with GoDaddy**

GoDaddy has some very severe restrictions on how much memory you can use, how many pages you can access in a minute, and how many server resources you can use.

This has a severe impact on how easy it is to use Migrate Me, and you may find it easier to use a different host to migrate your original system.

But if you do want to try the migration with GoDaddy please go to Migrate Me > Configuration and set:

AJAX Delay: 30 seconds

Processing Speed: Slower

By greatly reducing the strain on the server, and the speed at which the migration runs, this should allow the migration to complete successfully – but it will take a while longer than on a regular server.

# **Popup HTTP error messages**

#### **Error code 0**

This is a timeout – your server has been unable to process the data within its available time limit.

To resolve this quickly, go to Migrate Me > Configuration and reduce the Processing Speed.

### **Error codes 403, 404, 500, 503 (and sometimes 0)**

Firstly, please refresh the page to check that you are logged in.

If you are, this is very likely a server lockout. These can be triggered if you exceed x number of AJAX requests per second. The precise number will depend on how your server is set up, but the AJAX runs very fast by default, and this is quite a common error.

To resolve this, please go to Migrate Me > Configuration, and increase the AJAX delay. Most servers are fine with an AJAX delay of 2 seconds, but on some servers (notably GoDaddy) you will need to increase the delay to 30 seconds.

# **Compatibility Checks**

### **HTACCESS fix – try this first**

If any of the checks are not ticked, please try using the "example.htaccess" file provided in /administrator/components/com\_migrateme/

You will need to move it to the /administrator/ folder, and rename it to .htaccess

This should correct all issues on about 75% of servers, unless your server has restricted access to the settings it contains. You can edit the file for more instructions and to fine tune the settings.

# **Safe mode OFF**

If safe mode is not off, Migrate Me will not run properly. It is recommended that safe mode is set off in most production environments, and it is no longer available as of PHP 5.3.

Please ask your server admins to set safe mode to off. If you have access to your php.ini file, you can also turn it off here.

### **Available memory: 128Mb+**

MigrateMe is resource hungry, and you need plenty of memory to ensure it completes fast and accurately.

MigrateMe will not run with less than 128Mb of available PHP memory, which is also the minimum memory recommended for Joomla 3.

If your php memory needs to be increased, please ask your server admins. Alternatively if you have access to your php.ini, please set it there.

### **AJAX enabled**

The server needs to be able to access and run the files in the /ajax folder.

If AJAX is not enabled, it points to a security configuration on your server. Usually the configuration is set in your .htaccess file, and the fastest resolution is usually to temporarily rename your .htaccess to disable it.

If this does not correct the issue, please ensure you have disabled Admin Tools and any other security extensions in Joomla while you run the migration; and failing this please ask your server admins for assistance.

You can directly test whether the system is set up for AJAX if you attempt to access /administrator/ index.php?option=com\_migrateme&task=runAjax&format=raw&action=checkAjax in your browser; it should say {"data":"1"}.

### **Maximum import size**

This needs to be larger than your database size.

You can reduce your database size by using gzip and excluding the session table from your database backup.

If you still need to increase your maximum import size, please ask your server admins to increase post\_max\_size and upload\_max\_filesize to larger than your database size. You can also do this in your php.ini file, if you have access to it.

# **Other compatibility checks**

If you continue to experience issues, please ensure that the following extensions are not enabled on your system during migration:

© 2013 Vibaweb Ltd. All rights reserved.

- Admin Tools
- No Number Framework
- SH404Sef
- RS Firewall

These extensions can prevent AJAX process from running, or can interfere with the default Joomla functionality. For best results, please disable them during migration.

# **Common migration problems**

### **Step 1 Uploader gets stuck, or never completes**

Please check that your database is not larger than the max upload limit. If it is, please follow the instructions under Compatibility Checks > Maximum Import Size above.

Alternatively there may be an issue with encoding. This can usually be resolved by using a gzip compressed archive rather than an uncompressed sql backup.

### **Step 2 is blank**

Please ensure you have included your structure and content in your database backup. It may also be helpful to use gzip compression to ensure there are no encoding issues.

### **Step 3 Migration gets stuck, and doesn't complete**

If you have a huge database, migration can take a long time. The speed it runs depends on how many server resources (such as memory) that you have available.

If the migration % is not updating the server may have rejected the AJAX connection. Please contact support at php-web-design.com for assistance.

# **Other common error messages**

### **"Your upload is too large…"**

Please refer to the instructions in Troubleshooting > Compatibility Checks > Maximum import size above

### **"Please enable cURL in your PHP configuration"**

Please ask your server administrators to enable cURL in your PHP configuration.

### **"Unable to process drop table"**

Please ensure that your database backup includes both structure and content.

### **"Unable to open insert.sql"**

Please ensure that the server can read and write to the file at /administrator/components/com\_migrateme/insert.sql

### **"Unable to process tables"**

Please ensure that your database backup includes both structure and content. If this error continues, it could be due to an encoding error. If you are not already doing so, please try the upload with a gzip compressed backup.

# **"Unable to correctly read … /defines.php"**

This is an error you might get if you have a complex setup, for example if you are using Joomla multisite. Please contact us directly for assistance.

### **"Unable to load framework"**

This means that MigrateMe is unable to use the core Joomla framework. Usually this would be due to a corrupted Joomla system, and you will need to reinstall Joomla. If this is a brand new system, please contact us for support.

### **"Bad access – no token"**

Please ensure that you only access MigrateMe from within the administrator framework

### **"Bad token"**

Please only have one browser window with Migrate Me open at any one time, as the security token is refreshed each time the page is reloaded.

### **"Forbidden Access"**

Please follow the instructions under Compatibility Checks > Other checks. Please also ensure that you do not have any anti-flooding security in place during migration.

# **Common frontend problems**

# **The frontpage is unavailable or blank**

Firstly, please ensure that all your third party extensions are installed, and are correctly enabled in Extensions > Manage.

Then, if you still have the problem, in your new administrator panel, please go to the Menu Manager, and edit your homepage (the starred menu item).

Please ensure that the component that it points to is installed, and if applicable, is enabled.

Please also ensure that any modules or plugins used by the page are installed and enabled.

If the menu item points to an old view, such as a section view, please edit it and change it to frontpage view.